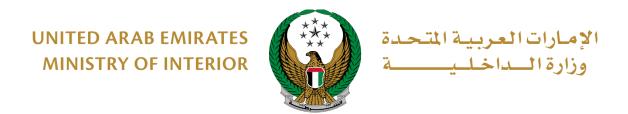

# **File Traffic Reports**

## **MOI Services Website**

## **User Manual**

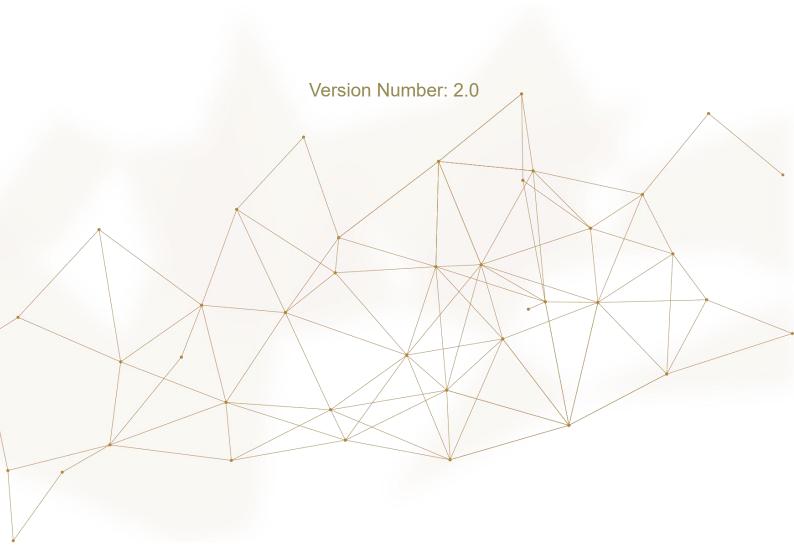

#### 1. Access to the Service:

To request new traffic report through MOI website, navigate to **smart incidents** services that fall under **policing services**, select **file traffic reports** service then click on **start service** button.

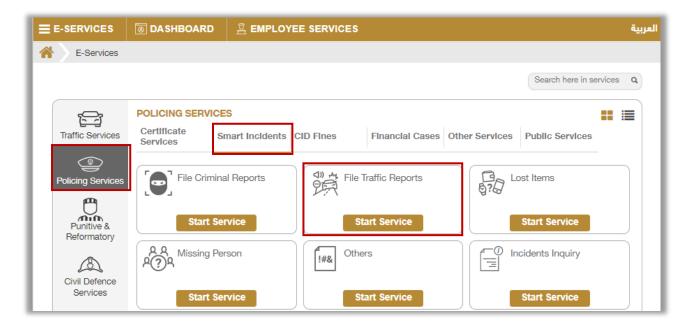

### 2. Service Steps:

1. Read terms and conditions carefully then click on **Accept** button.

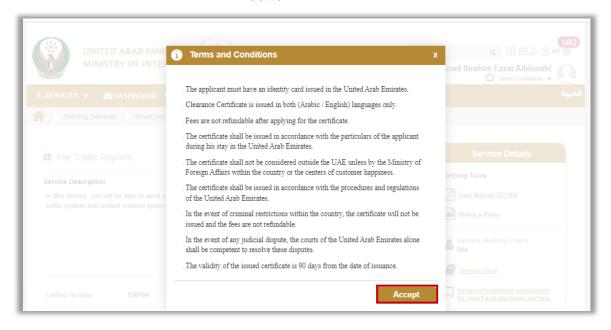

2. Enter incident details and locate where the incident has occurred then click on **Next** button.

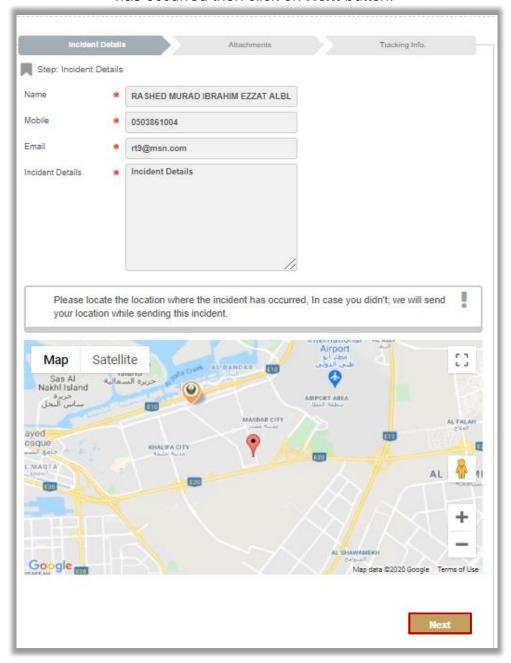

Upload attachments if exist (audio, video, photo)then click on the **submit** button.

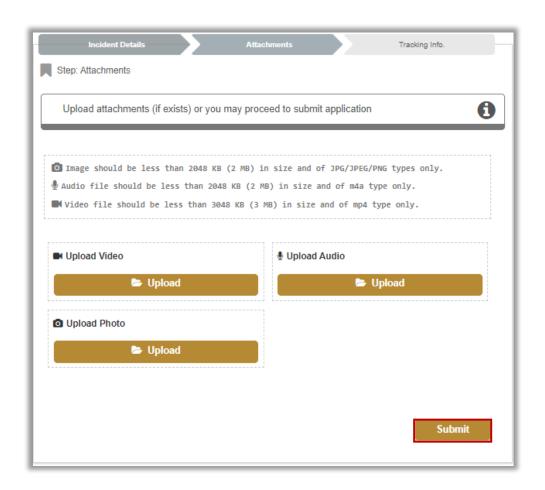

4. After uploading attachments click on Yes button.

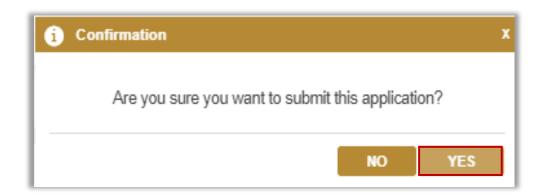

5. Evaluate your service experience through happiness meter screens.

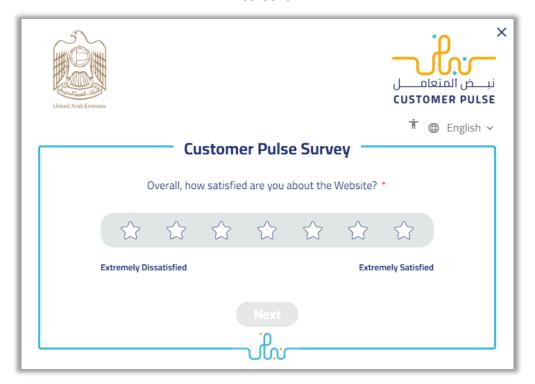

6. Your request has been sent successfully; request number will be shown for future follow-ups.

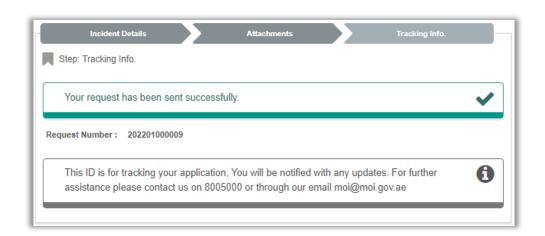

For inquiry, please follow these steps:

1- Navigate to **Incidents Inquiry** service that lay under smart incidents services, then click on **Start Service** button.

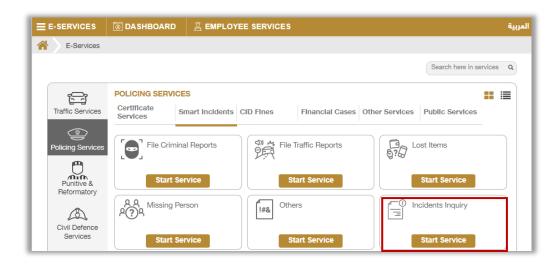

2. Select incident type from the **Filter By Type** list, then click on **Details** to view incident's details.

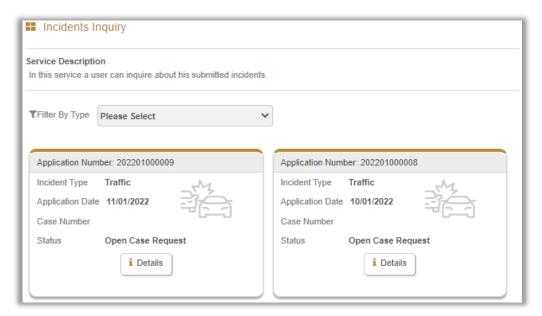

3. After reviewing the application details you have the option to add any further clarifications/questions if exists.

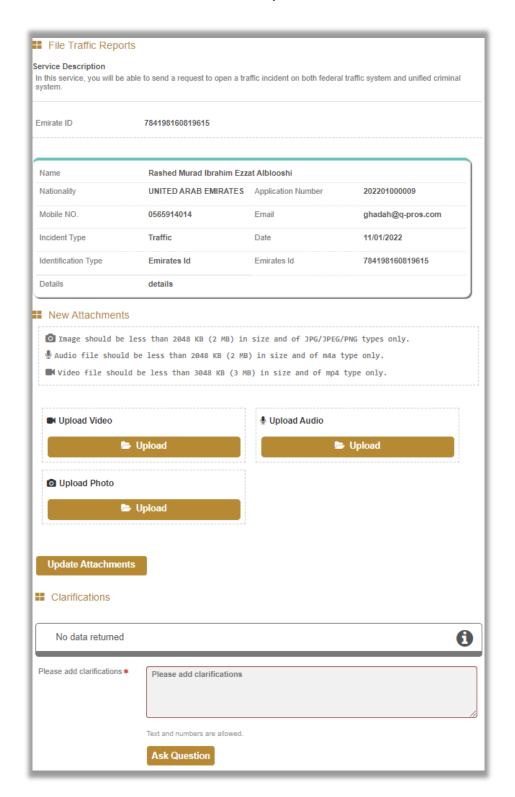